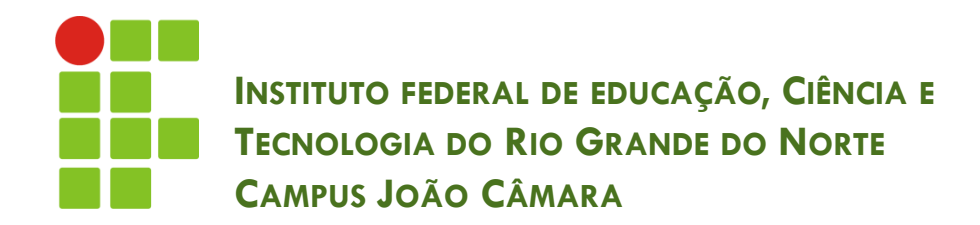

### **APRESENTAÇÃO ELETRÔNICA – POWER POINT (CONTINUAÇÃO)**

Nickerson Fonseca Ferreira nickerson.ferreira@ifrn.edu.br

**2**

Tipos de objetos

- **Tabela** → permite construir uma tabela no *slide*.
- $\mathsf{Imagem} \to \mathsf{um}$  arquivo de imagem gráfica, gerado por outro programa.
- **□ Clip-art** → vários tipos de figuras que acompanham o Microsoft Office.
- **SmartArt > um organograma.**
- **□ Gráfico** → gráfico comercial.
- **□ WordArt** → texto com formatação especial.
- **□ Objeto** → objetos de outros programas, como documento do Word, planilhas, etc.
- **Clipes de mídia**  $\rightarrow$  um arquivo de filme ou de som.

**3**

### Gráfico

- Para inserir uma imagem selecione o slide e, na guia **Inserir**, no grupo **Ilustrações**, clique em **Gráfico**.
- Os Gráficos são separados por categorias. Selecione o tipo do Gráfico que desejar e clique em Ok.

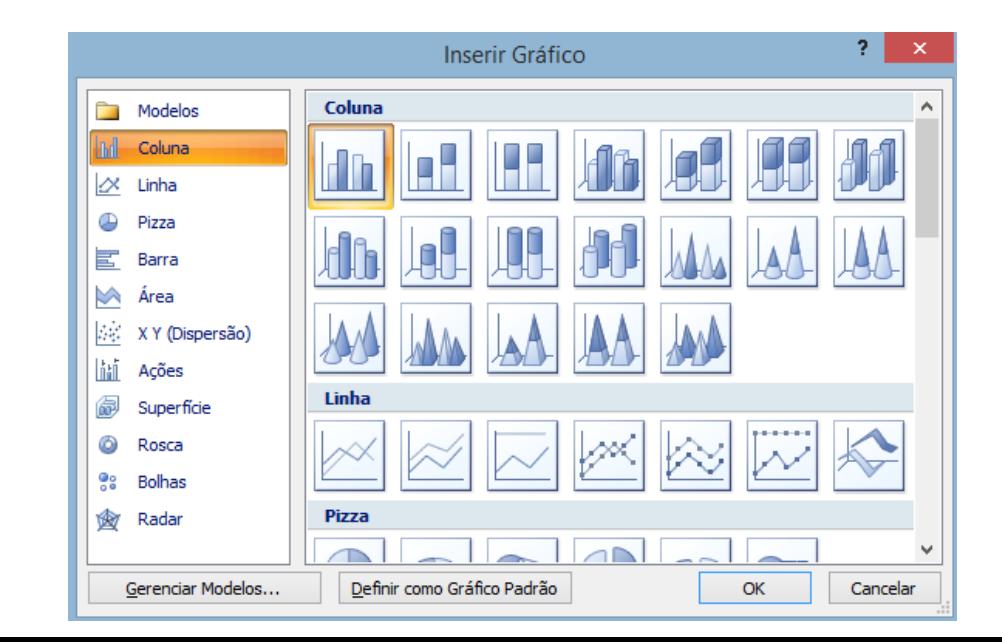

#### **4**

### Gráfico

Agora o Power Point abrirá automaticamente a ferramenta de planilhas eletrônicas (Excel) para adicionar as informações do gráfico.

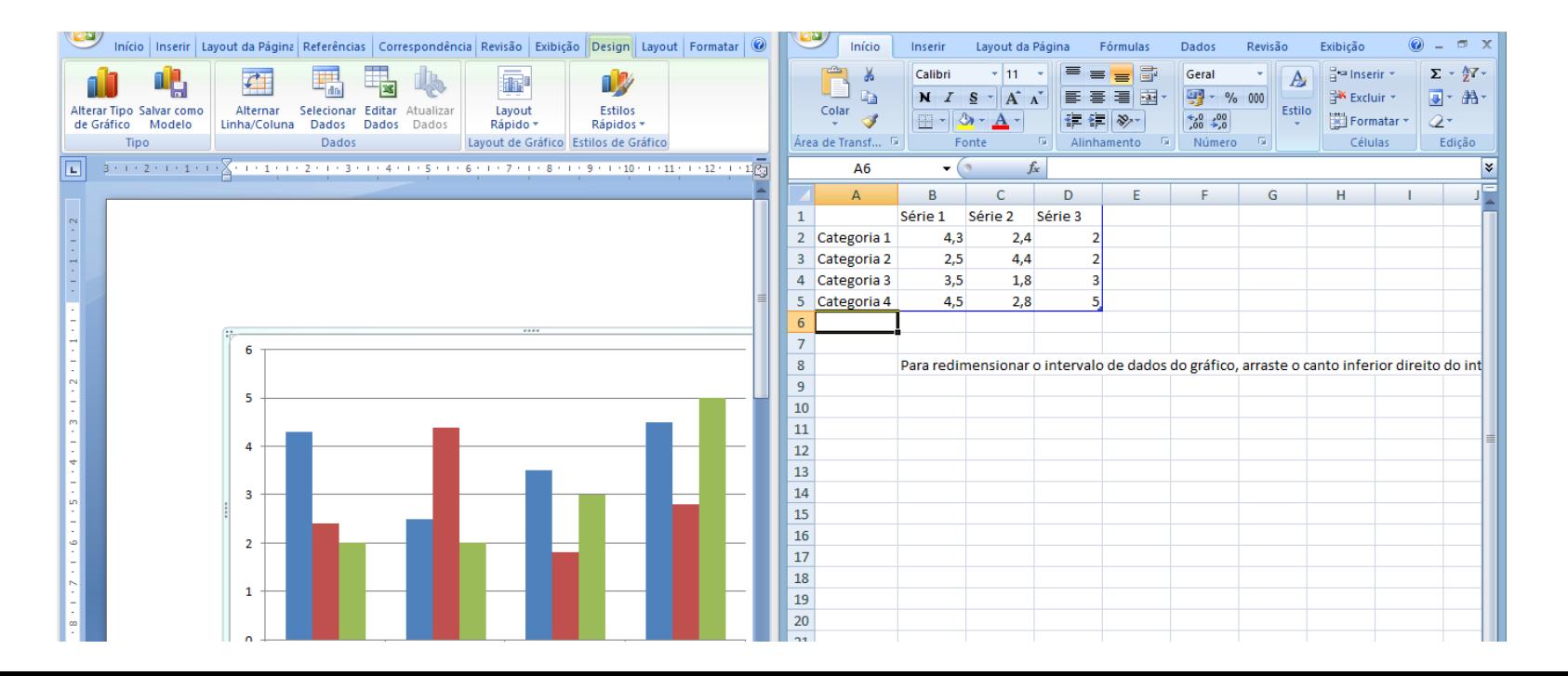

**5**

### WordArt

- Para inserir um WordArt selecione o slide e, na guia **Inserir**, no grupo Texto, clique em **WordArt** e, em seguida, escolha o tipo de texto que desejar.
- Digite o texto e a formatação da fonte na janela "Editar texto do WordArt" e aperte no botão OK.

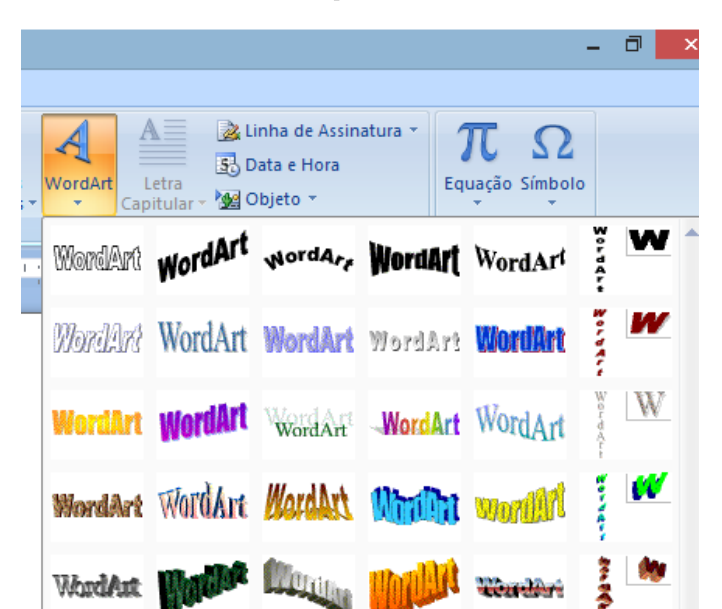

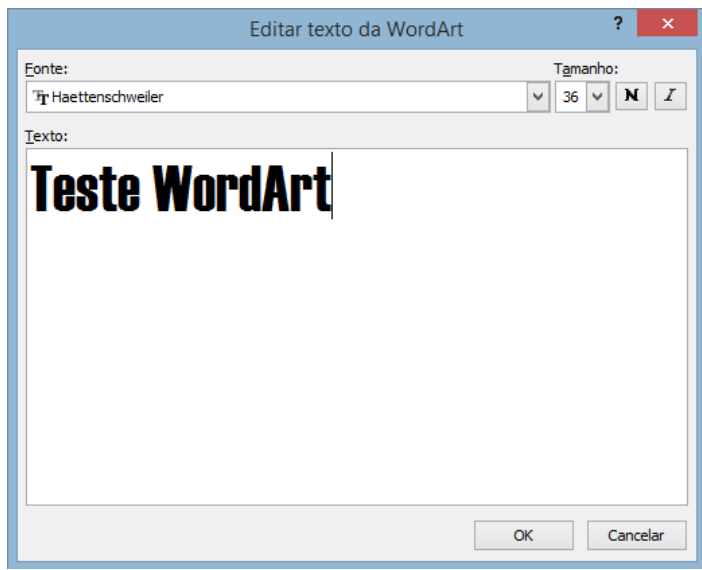

- **6**
- □ Clipes de mídia
	- Existem dois tipos de Clipes de mídia: Vídeo e Som.
	- Para inserir um Clipe selecione o slide e, na guia **Inserir**, no grupo **Clipes de Mídia**, clique no tipo de clipe que desejar.

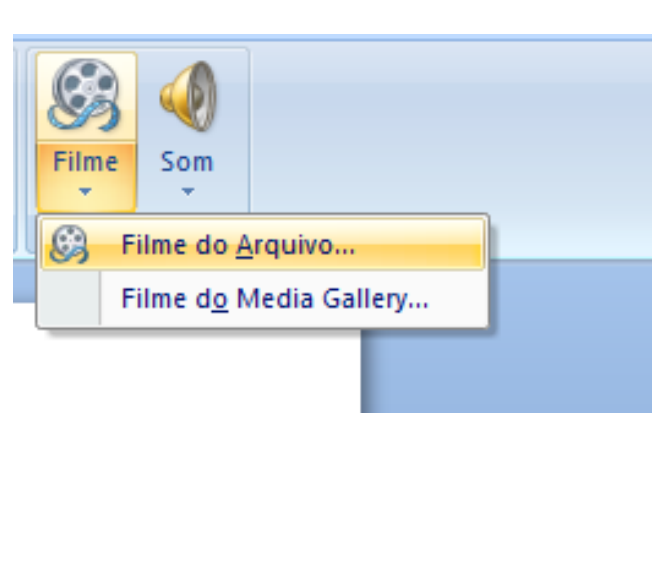

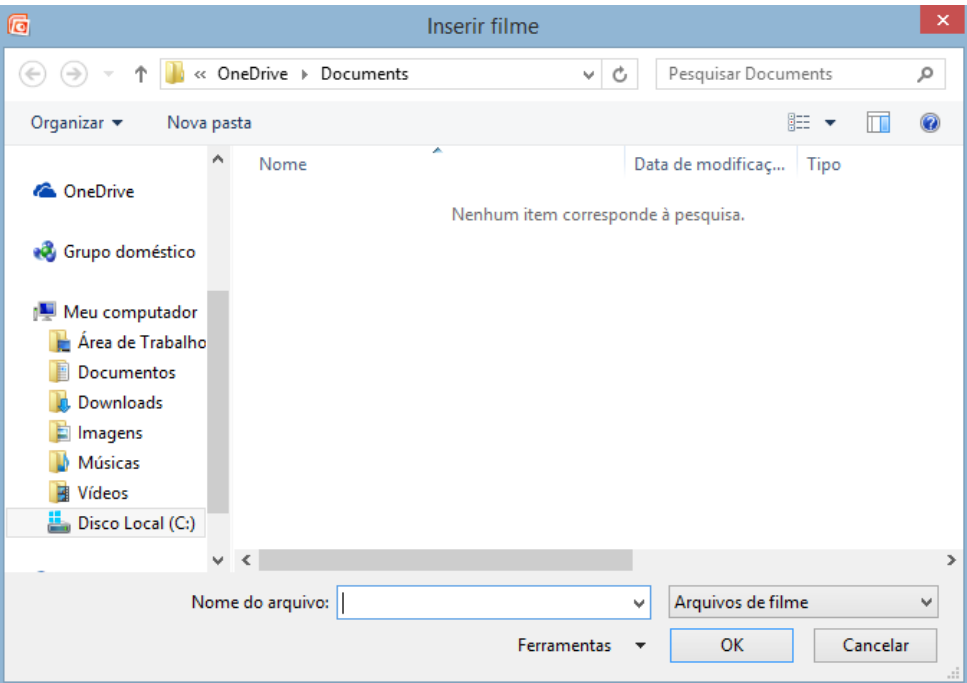

- **7**
- □ Clipes de mídia
	- É possível formatar algumas propriedades do Filme.
	- Selecione o Filme e na guia **Formatar Filme** altere as propriedades que desejar.

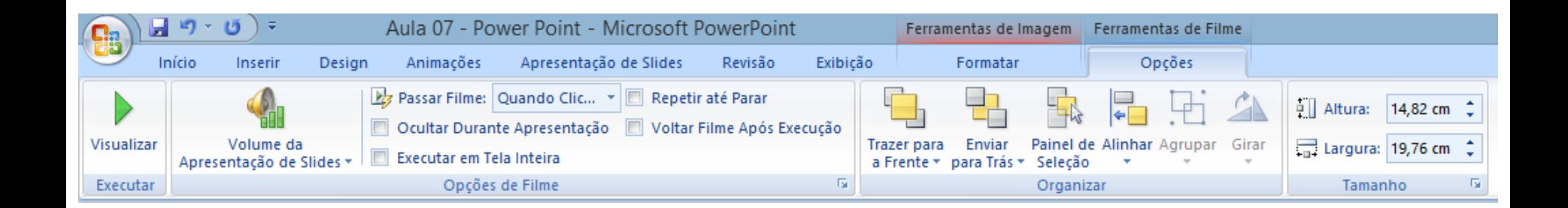

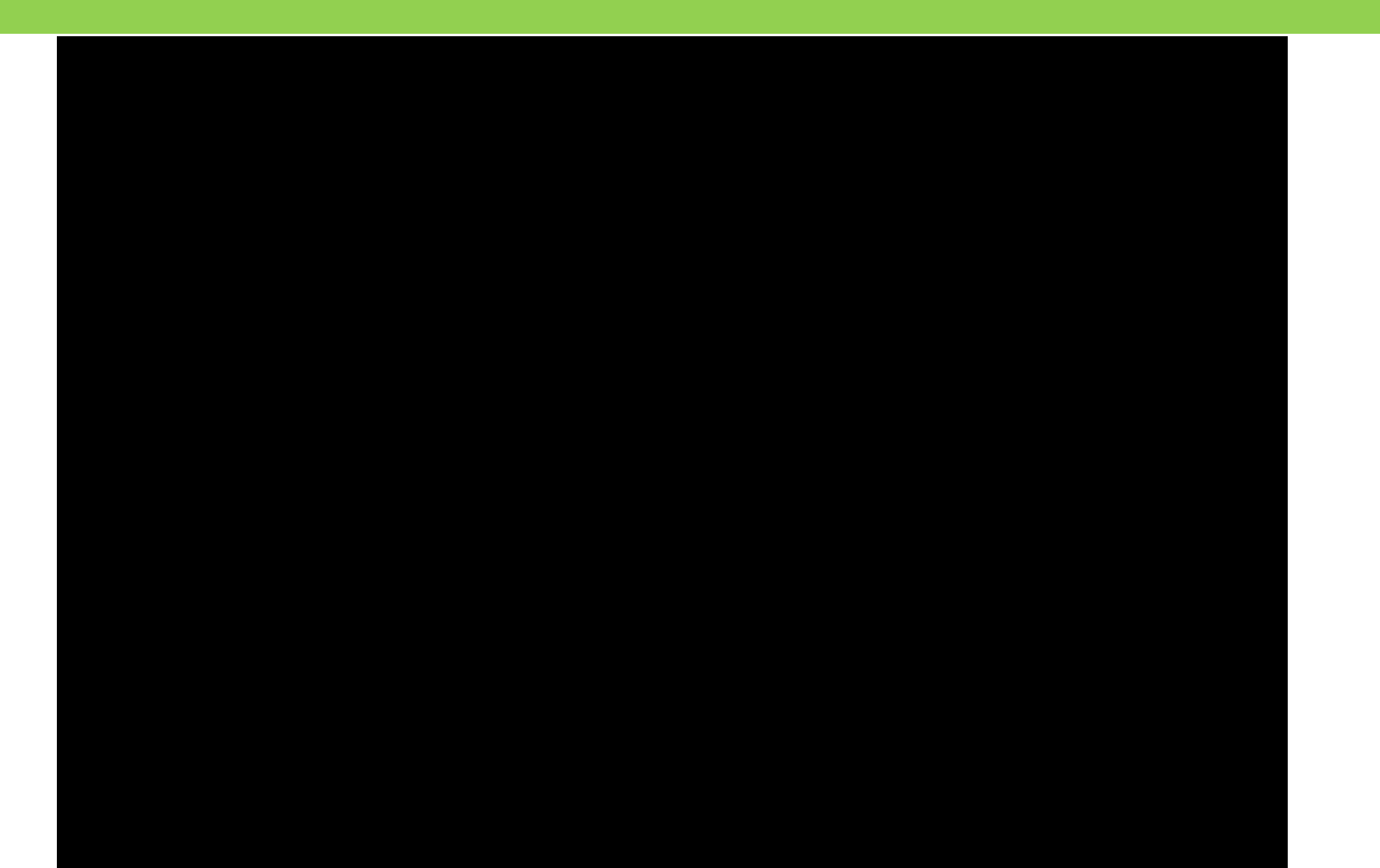

**9**

### □ Clipes de mídia

 Para inserir um Som selecione o slide e, na guia **Inserir**, no grupo **Clipes de Mídia**, clique no ícone **Som**.

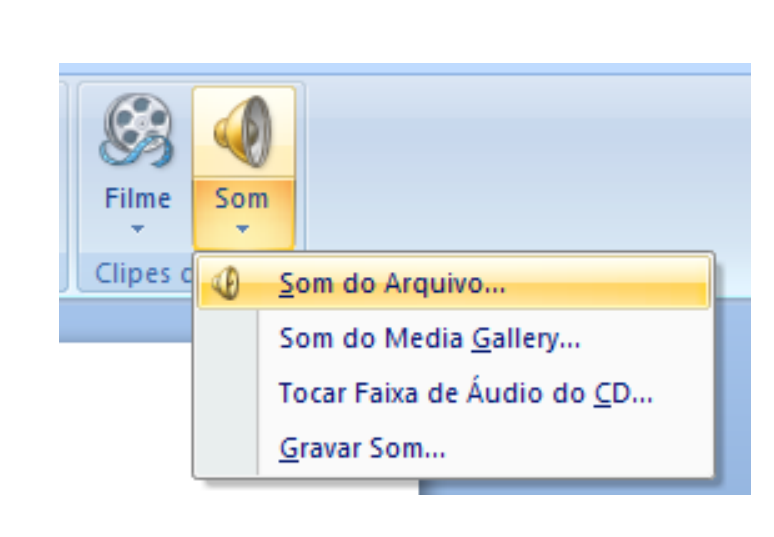

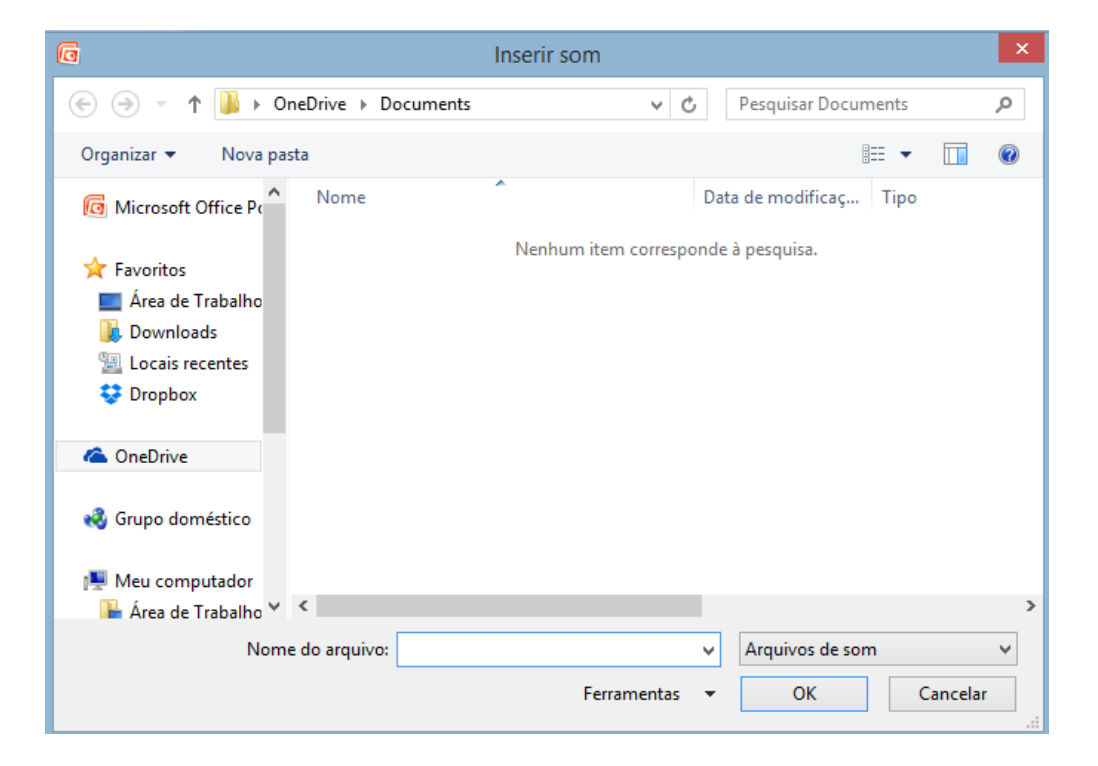

- □ Clipes de mídia
	- Para inserir um Som selecione o slide e, na guia **Inserir**, no grupo **Clipes de Mídia**, clique no ícone **Som**.

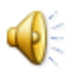

### Impressão da apresentação

#### **11**

### Visualização da impressão

- Permite visualizar na tela exatamente como o seu documento será impresso.
- Para ativar o modo de visualização de impressão, clique no botão **Visualização de Impressão**, na Barra de Ferramentas de Acesso Rápido, ou clique no Botão do Office, escolha **Imprimir** e depois **Visualização de Impressão**.

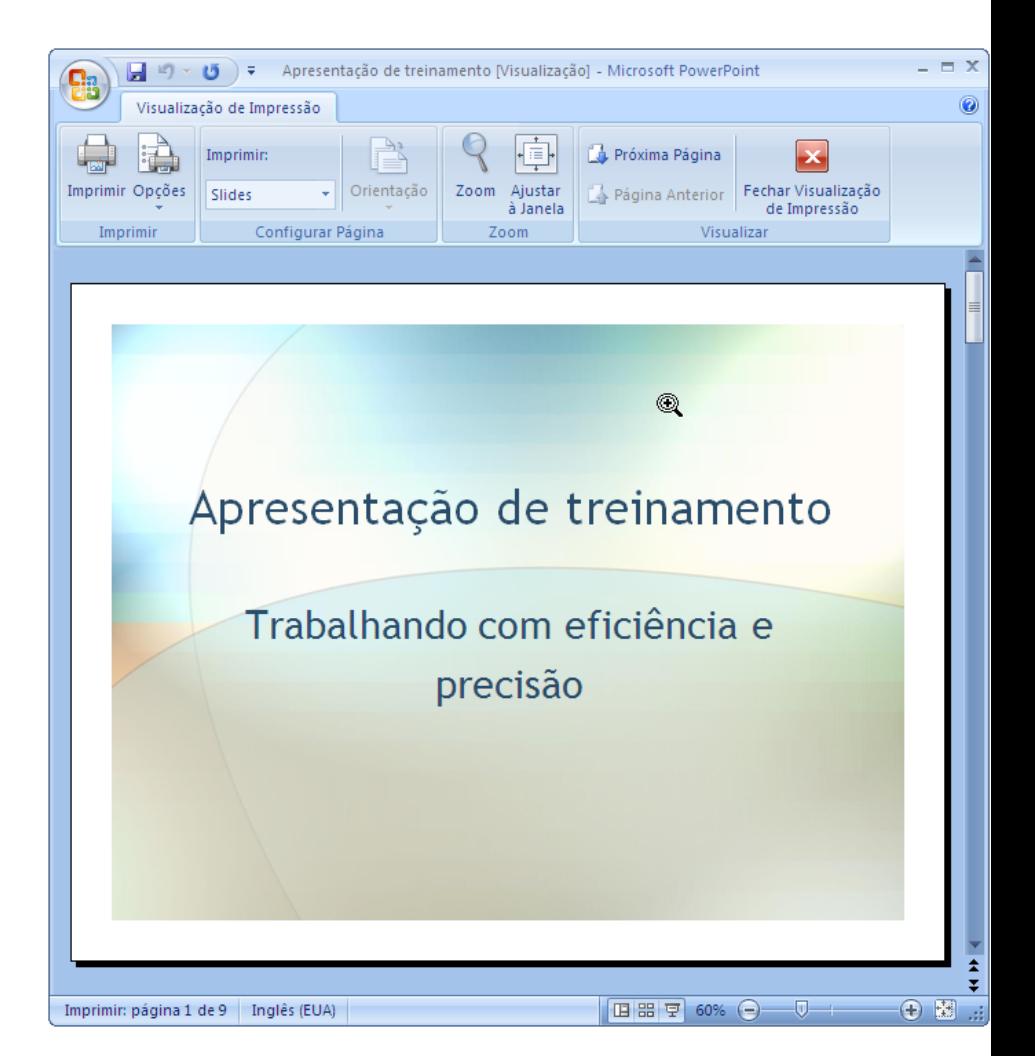

### Impressão da apresentação

**12**

### □ Início da impressão

 Para imprimir uma cópia da apresentação com as definições atuais, basta clicar no **botão Impressão Rápida** na Barra de Ferramentas de Acesso Rápido

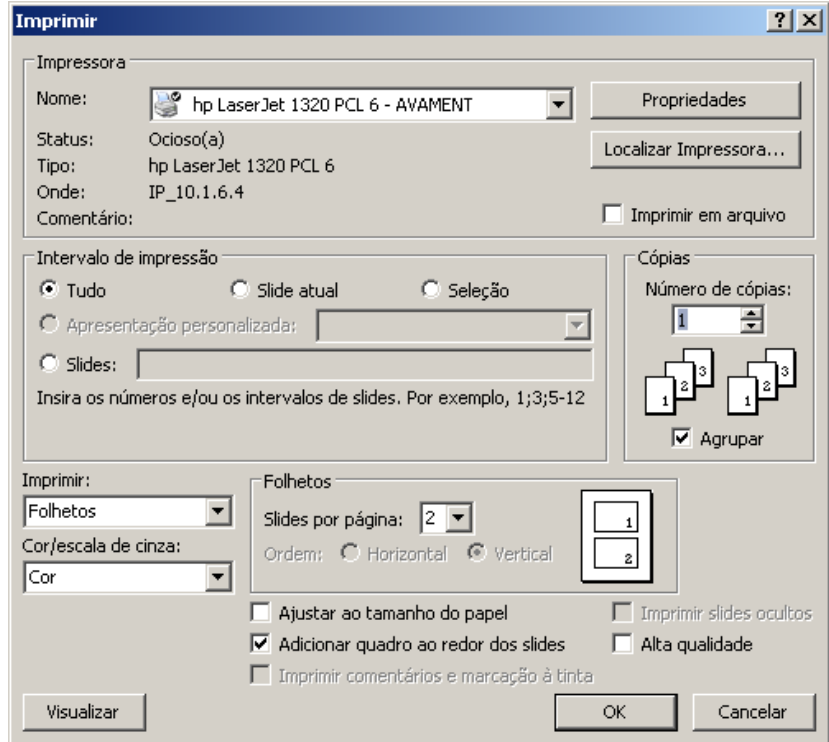

**13**

### Animação de textos ou objetos

- As animações incluem efeitos visuais e sonoros que valorizam a sua apresentação, tornando-a mais interessante e agradável de assistir.
- Para configurar efeitos de animação, você deve utilizar os botões da Faixa de Opções, guia **Animações**

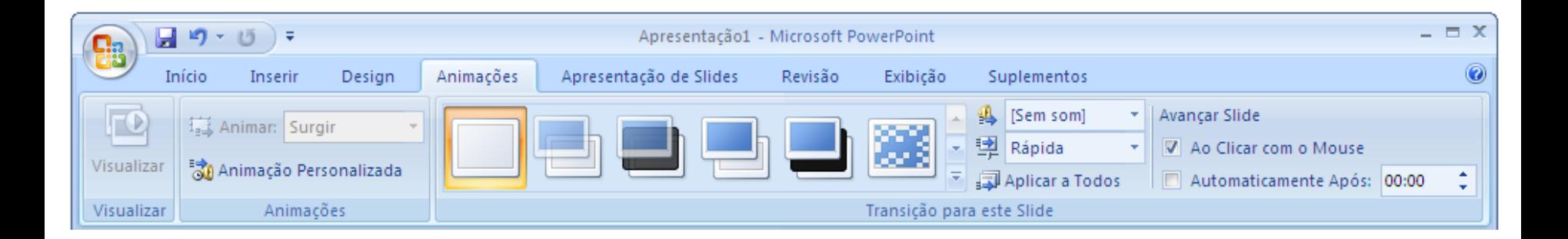

**14**

□ Efeitos de animação personalizados

- As animações personalizadas permitem uma gama maior de configurações de efeitos.
- Para ativar o painel de tarefas **Personalizar Animação**, na Faixa de Opções, guia **Animações**, no grupo **Animações**, clique em **Animação Personalizada**

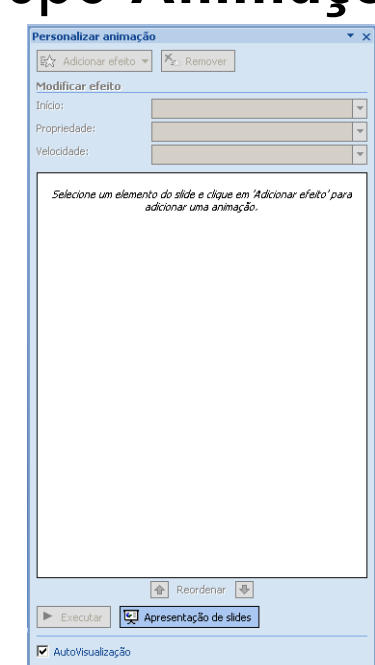

#### **15**

### □ Efeitos de animação padrão

### **Criar um efeito**

- 1. Selecione o texto ou objeto que deseja animar.
- 2. Na Faixa de Opções, guia **Animações**, no grupo **Animações**, selecione o efeito de animação desejado na lista **Animar**.

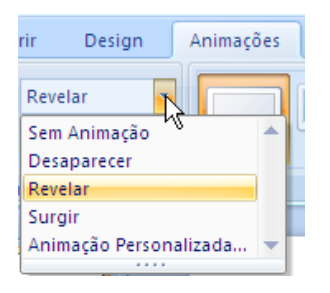

### **Testar os efeitos**

1. Na Faixa de Opções, guia **Animações**, grupo **Visualizar**, utilize o botão **Visualizar**.

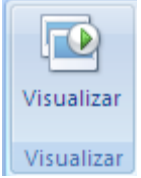

#### **16**

### Criar um efeito personalizado

- **B** Selecione o texto ou objeto que deseja animar.
- No grupo **Animações** da guia **Animações**, clique em **Animação Personalizada**
- No painel de tarefas **Personalizar Animação**, clique em **Adicionar Efeito**.
- Escolha um dos efeitos para **Entrada**, **Ênfase**, **Saída** ou **Trajetórias de Animação**.

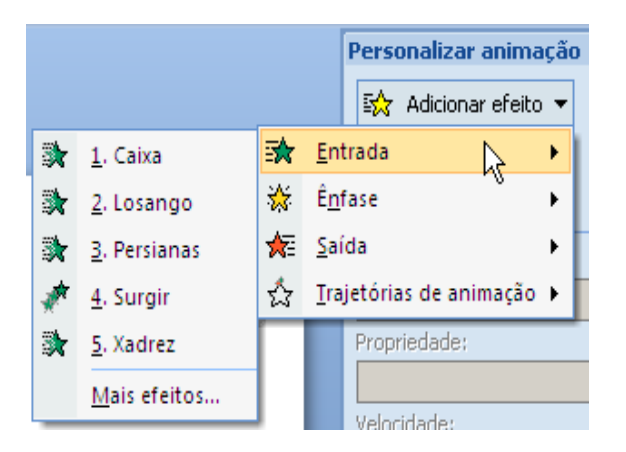

- **Entrada**: o texto ou objeto é inserido com um efeito.
- **Ênfase**: o efeito é aplicado a um texto ou objeto que já está visível no slide.
- **Saída**: o efeito é aplicado a um texto ou objeto, fazendo o item sair de algum ponto.
- **Trajetórias de animação**: o efeito faz o texto ou objeto se mover em um padrão especificado.

**17**

### Configuração dos efeitos

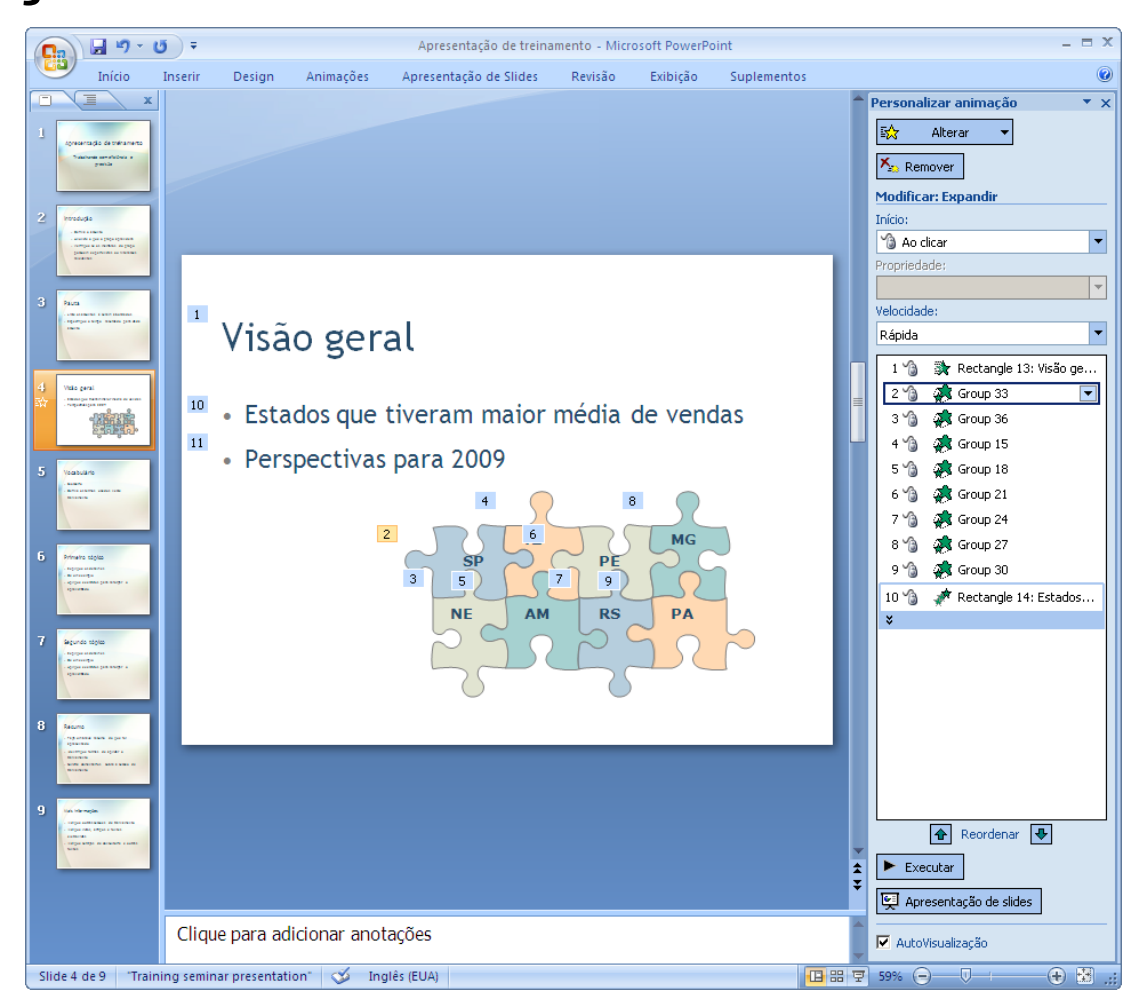

### □ Configuração dos efeitos

- 1. Permite configurar detalhes do efeito (como e quando será iniciado ou como e quando será finalizado).
- 2. Permite remover o efeito.
- 3. Permite alterar o efeito.
- 4. A sequência indica a ordem na qual os efeitos serão executados.
- 5. O ícone indica como e quando o efeito será iniciado.
- 6. Os ícones representam o tipo de efeito.
- 7. Permite configurar se o efeito será visualizado imediatamente após ser configurado.
- 8. Permite testar os efeitos configurados.
- 9. Altera para o modo de Exibição de Apresentação de Slides. Para interromper o modo de exibição, pressione a tecla ESC.

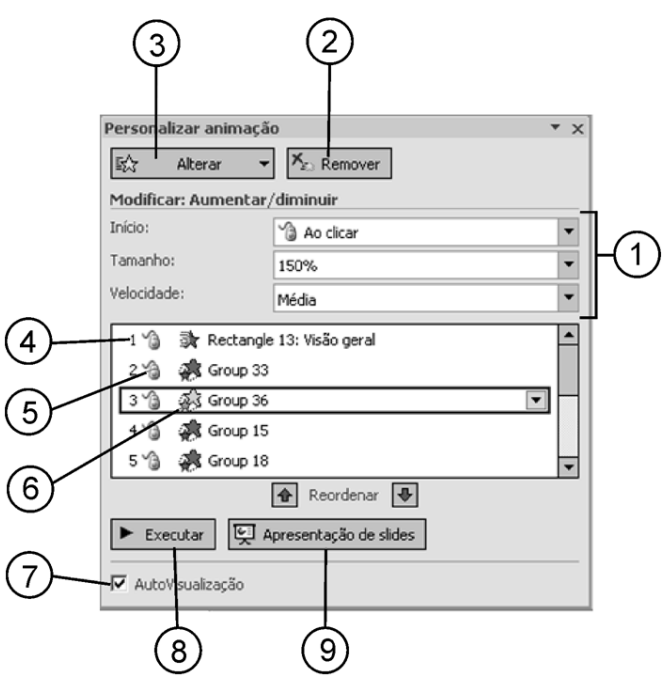

- **19**
- □ Transição de slides
	- São efeitos visuais e sonoros que ocorrem quando um *slide* entra ou sai da tela.
	- Para configurá-los você deve utilizar os botões da Faixa de Opções, guia **Animações**, grupo **Transição para este Slide**.

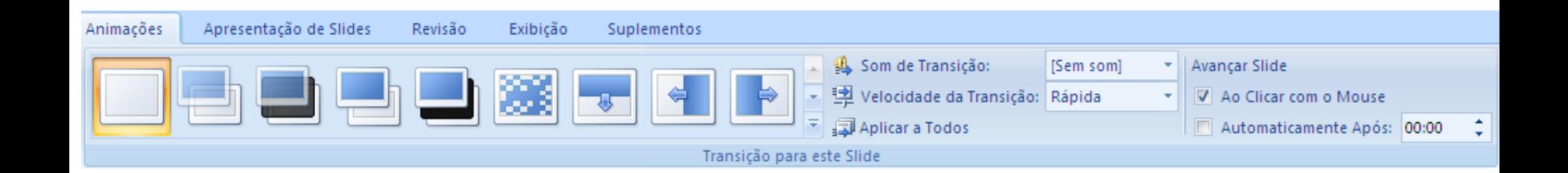

Configurar a transição de slides

- 1. Selecione o slide em que deseja configurar um efeito de transição.
- 2. Na guia **Animações**, no grupo **Transição para este Slide**, escolha um efeito de transição de slides.
- Para repetir uma configuração de transição para todos os slides da apresentação, selecione o slide que contém o efeito e utilize o botão **Aplicar a Todos**.
- Para visualizar o efeito de transição configurado, utilize o botão **Visualizar**, no grupo **Visualizar**.

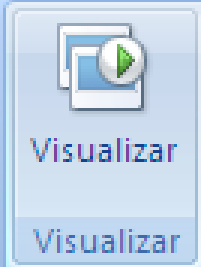

**21**

Configurar a velocidade de transição e o avanço do slide

- No grupo **Transição para este Slide,** no item **Velocidade de Transição**, selecione a velocidade desejada.
- **Para configurar como o slide vai avançar para o próximo,** marque uma das opções em **Avançar Slide**.

**22**

□ Configurar um som para a transição de slides

 Clique na caixa de listagem **Som de Transição** e escolha uma opção. Para definir um som personalizado (que não está na lista), utilize a opção **Outro som**.

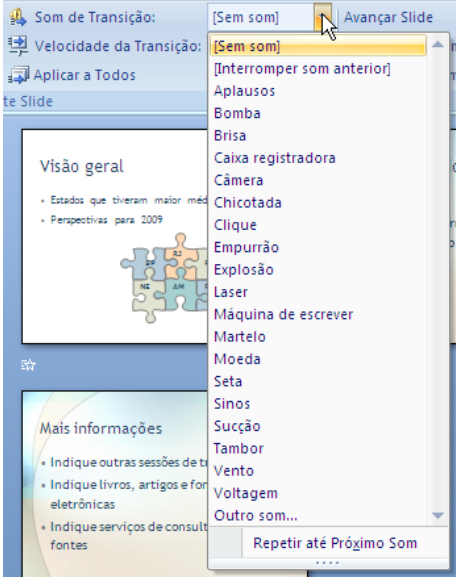

# Execução da apresentação

**23**

### □ Iniciar uma apresentação

- Para iniciar a execução de uma apresentação, basta alternar para o modo de exibição de Apresentação de Slides:
- Clique na guia Exibição, e em Apresentação de Slides no grupo Modos de Exibição de Apresentação.

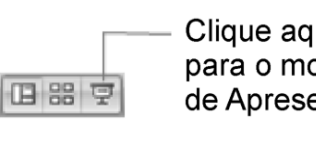

Clique aqui para alternar para o modo de exibição de Apresentação de slides

### **Navegar na apresentação**

 Se a transição dos slides estiver configurada para avanço manual, é possível comandar a apresentação clicando com o botão esquerdo do mouse ou pressionando as seguintes teclas:

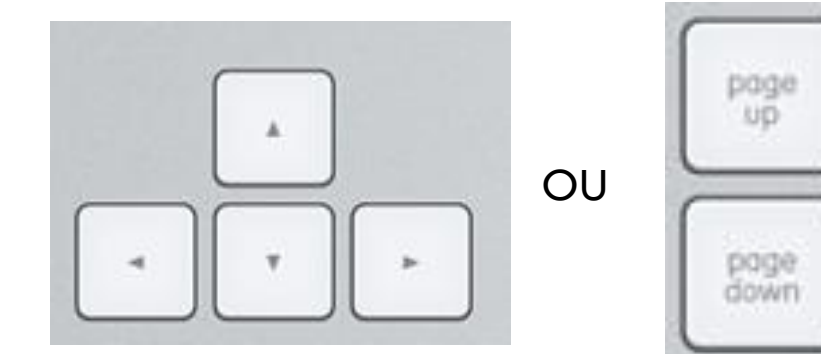

# Execução da apresentação

#### **24**

### Escurecer e clarear a tela

- No modo de Apresentação de Slides você pode aplicar um comando para clarear ou escurecer a tela.
- Para aplicar, clique com o botão direito do mouse e escolha no menu o comando **Tela**. Em seguida, clique em **Escurecer tela** ou **Tela Branca**.

### Fazer marcações enquanto apresenta

 Para fazer marcações no slide durante uma apresentação, clique com o botão direito do mouse e escolha **Opções de ponteiro** no menu de comandos.

Mais informações · Indique outras sessões de treinamento · Indique livros, artigos e fontes eletrônicas · Indique serviços de consaltoria e outras (fontes

# Execução da apresentação

#### **25**

### □ Finalizar uma apresentação

 Para finalizar uma apresentação e sair do modo de Apresentação de Slides, pressione a tecla ESC ou o botão direito do mouse e **escolha Finalizar Apresentação**.

### □ Preparar uma apresentação

- O PowerPoint possibilita o preparo de um arquivo com uma apresentação para ser executado diretamente no modo de Apresentação de Slides.
	- 1. Clique no botão do Office.
	- 2. Escolha a opção **Salvar como** e clique em **Apresentação de Slides do PowerPoint**.

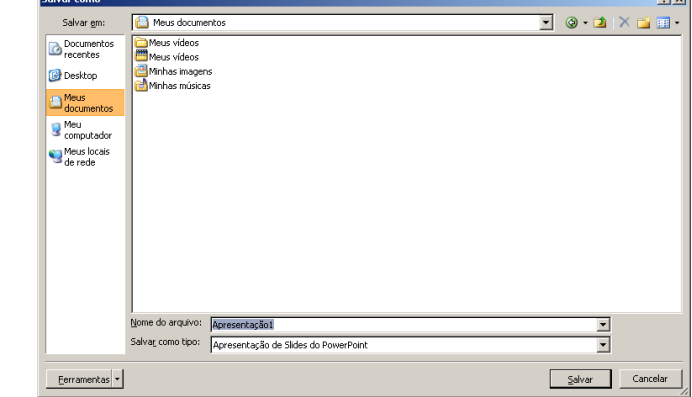

## Slide Mestre

**26**

- Utilizado para modificar os padrões de toda a apresentação.
	- Acesse a guia **Exibição**, em seguida clique em **Slide Mestre** que fica no grupo **Modos de Exibição de Apresentação**.

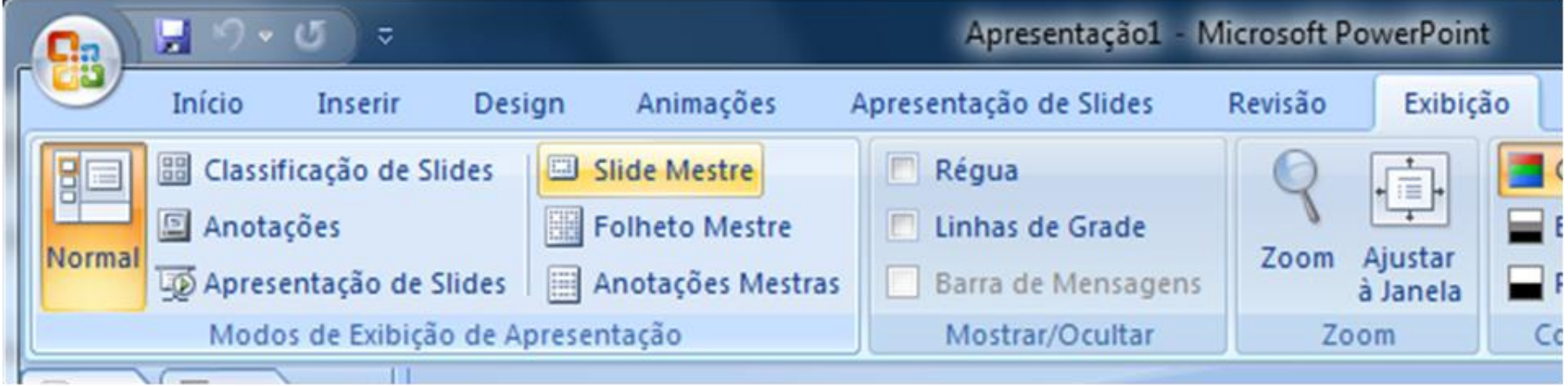

- Ao clicar no comando, o Power Point abrirá o modo de edição de Slide Mestre.
- É possível alterar estilo de fonte, tamanho, cor, tema, entre outras características da apresentação.

### Slide Mestre

#### **27**

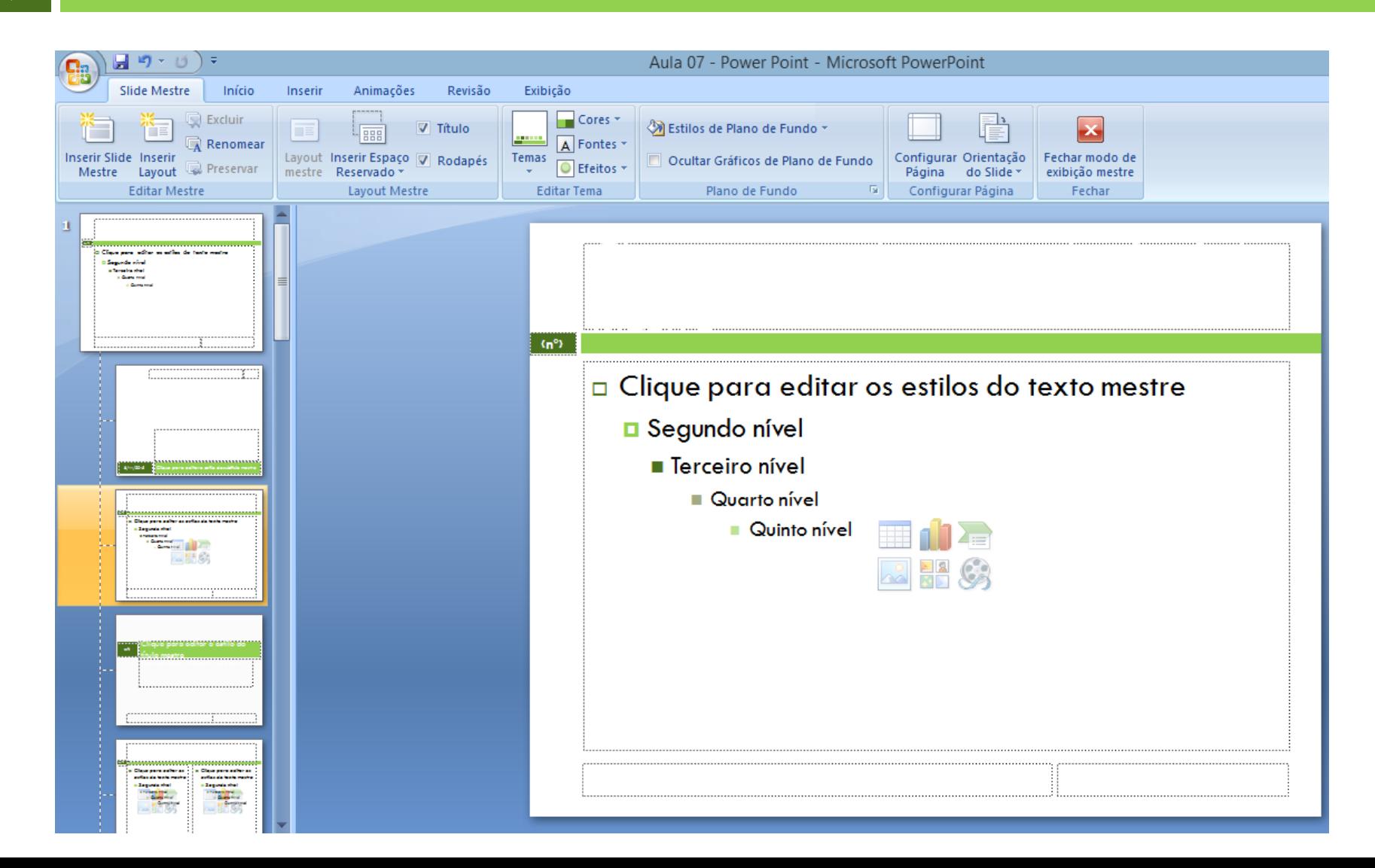